# **WiFi - eduroam Οδηγίες σύνδεσης από Windows 8.1**

*v.2016.05.17 - GR*

#### **Ο χρήστης με την εισαγωγή στο σύστημα αποδέχεται και τους όρους χρήσης του ασύρματου δικτύου που βρίσκονται στην διεύθυνση: <https://ype.aegean.gr/wifi/wifi-terms>**

Υπάρχουν 2 τρόποι ασφαλούς σύνδεσης στο eduroam:

A) Για την εύκολη και ασφαλή σύνδεση στο eduroam προτείνεται η χρήση του έτοιμου πακέτου ρυθμίσεων CAT (Configuration Assistant Tool)\* που απλοποιεί την διαδικασία, αφού κατασκευάζει το προφίλ του δικτύου αυτόματα.

B) Εναλλακτικά μπορεί ο ίδιος ο χρήστης να κάνει όλες τις απαραίτητες ρυθμίσεις μόνος του.

και τα 2 είδη σύνδεσης μπορούν να προετοιμαστούν ακόμα και όταν ο χρήστης βρίσκεται εκτός εμβέλειας.

\* Προϋπόθεση είναι να έχει ήδη κάποια άλλη ενεργή σύνδεση στο internet, προκειμένου να κατεβάσει το πακέτο ή να το αντιγράψει από κάποιο άλλο υπολογιστή που το έχει κατεβάσει

Οι οδηγίες που ακολουθούν ισχύουν μόνο για τα μέλη του Πανεπιστημίου Αιγαίου και οι ρυθμίσεις χρειάζεται να γίνουν μόνο την πρώτη φορά που συνδέεται ο υπολογιστής.

Περισσότερες πληροφορίες για την υπηρεσία ασύρματης πρόσβασης στο eduroam στην διεύθυνση: <https://ype.aegean.gr/wifi/wifi-eduroam>

# Α) Αυτοματοποιημένη διαδικασία ασφαλούς σύνδεσης στο eduroam μέσω εργαλείου CAT

*Συνοπτικά:* Κατεβάστε το σωστό πακέτο εγκατάστασης (CAT) για το Πανεπιστήμιο Αιγαίου από την σελίδα <https://cat.eduroam.org/?idp=1156> και εγκαταστήστε τo στον υπολογιστή σας. Όταν ζητηθούν στοιχεία σύνδεσης δώστε το username σας μαζί με το επίθημα **@aegean.gr** και password ότι χρησιμοποιείτε στο Πανεπιστήμιο. Είστε έτοιμοι για σύνδεση.

#### **Αναλυτικά:**

#### **Α.1 ) Λήψη πιστοποιητικού**

Μπορείτε να κατεβάσετε το πακέτο εγκατάστασης προφίλ για το eduroam για τα μέλη του Πανεπιστημίου Αιγαίου από τη σελίδα **<https://cat.eduroam.org/?idp=1156>**

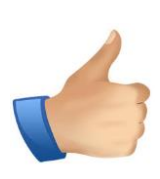

*Σημείωση: Για να κατεβάσετε τον installer θα πρέπει αρχικά να συνδεθείτε σε άλλο ασύρματο/ενσύρματο δίκτυο ή να χρησιμοποιήσετε έναν άλλο υπολογιστή με σύνδεση στο internet ή να συνδεθείτε αρχικά χωρίς τις ρυθμίσεις ασφαλείας που προσφέρει το CAT. Καλό θα ήταν να αποθηκεύσετε τον installer γιατί είναι πιθανό να τον ξανά χρειαστείτε.*

Και επιλέξτε το αντίστοιχο εικονίδιο για το λειτουργικό σας:

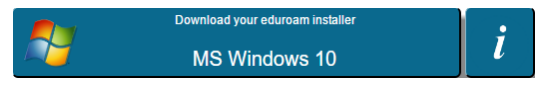

Αν επιθυμείτε να κατεβάσετε τον installer για κάποια άλλη συσκευή για να το μεταφέρετε σε αυτή, επιλέξτε "Όλες οι πλατφόρμες" και θα δείτε όλες τις διαθέσιμες εκδόσεις για όσα λειτουργικά συστήματα υποστηρίζονται οπότε πατήστε το ανάλογο κουμπί για να τον κατεβάσετε:

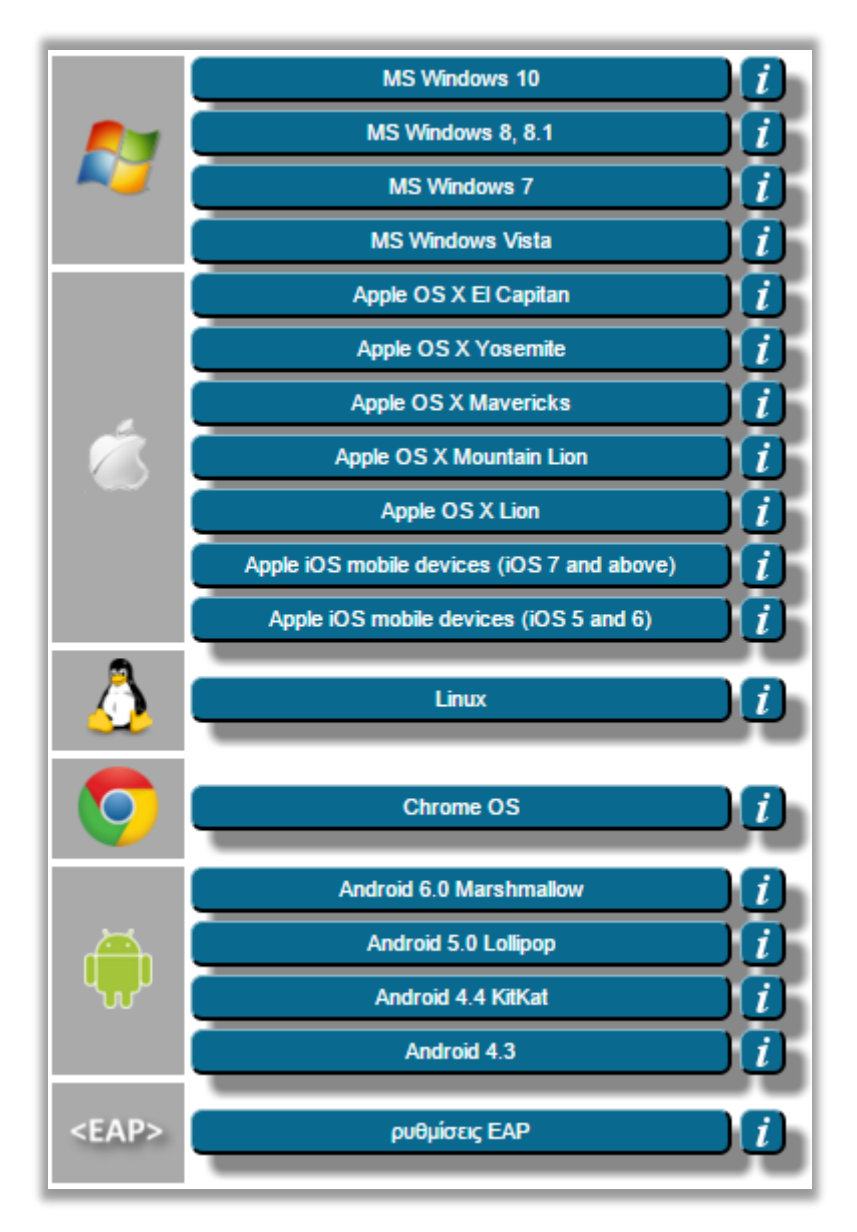

Αφού κατεβάσετε το αντίστοιχο αρχείο εγκατάστασης/ installer (θα το βρείτε στο φάκελο λήψεων), ή το μεταφέρετε στον υπολογιστή που θέλετε, εκτελέστε το και ακολουθήστε τις οδηγίες παρακάτω:

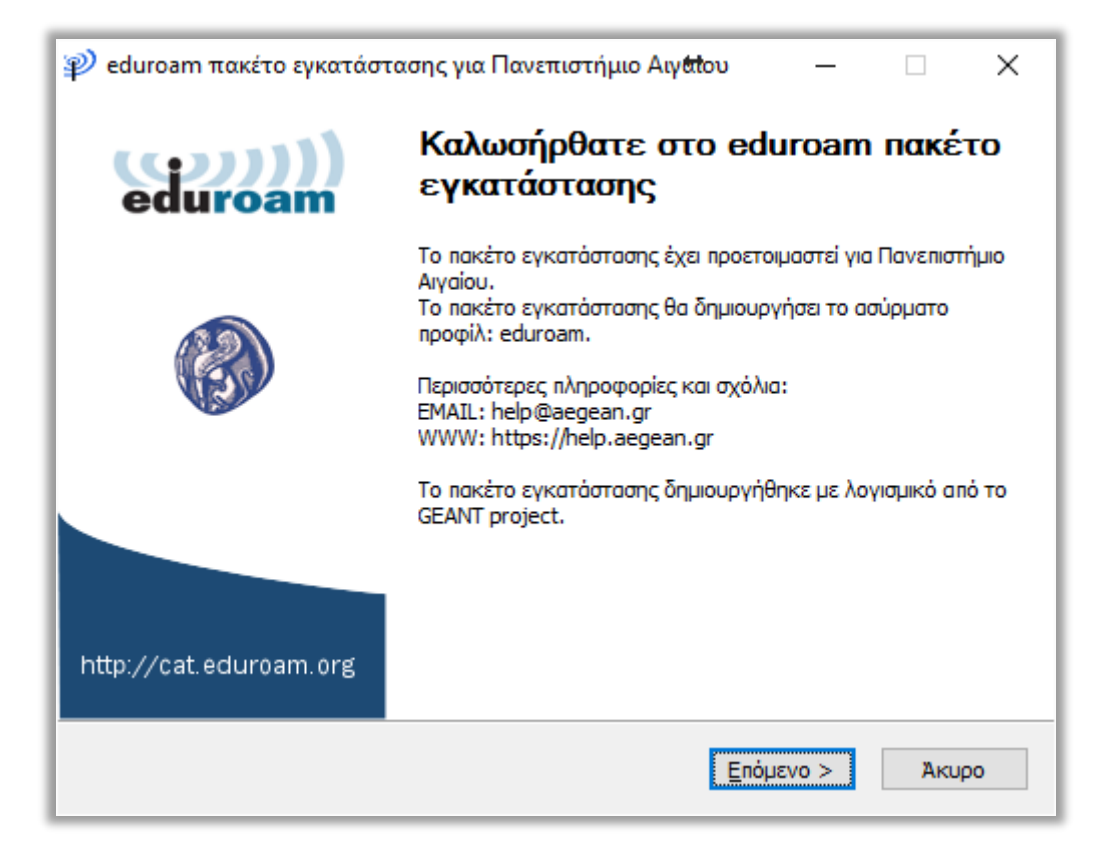

Πατήστε Επόμενο.

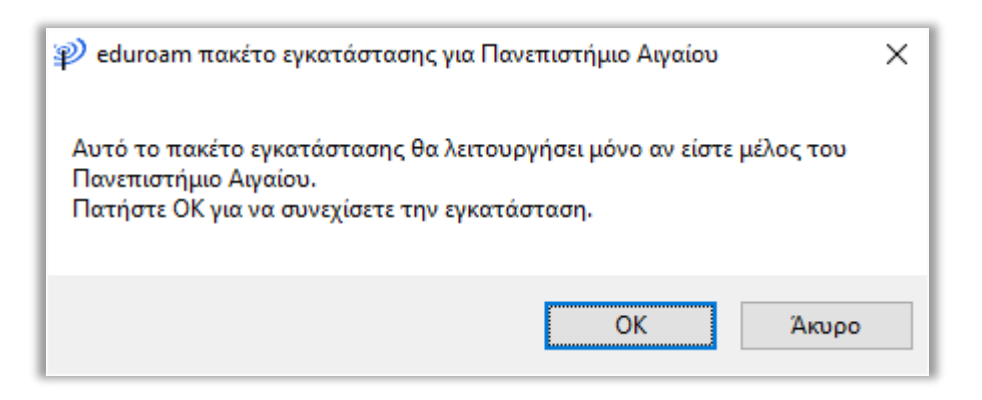

Πατήστε ΟΚ

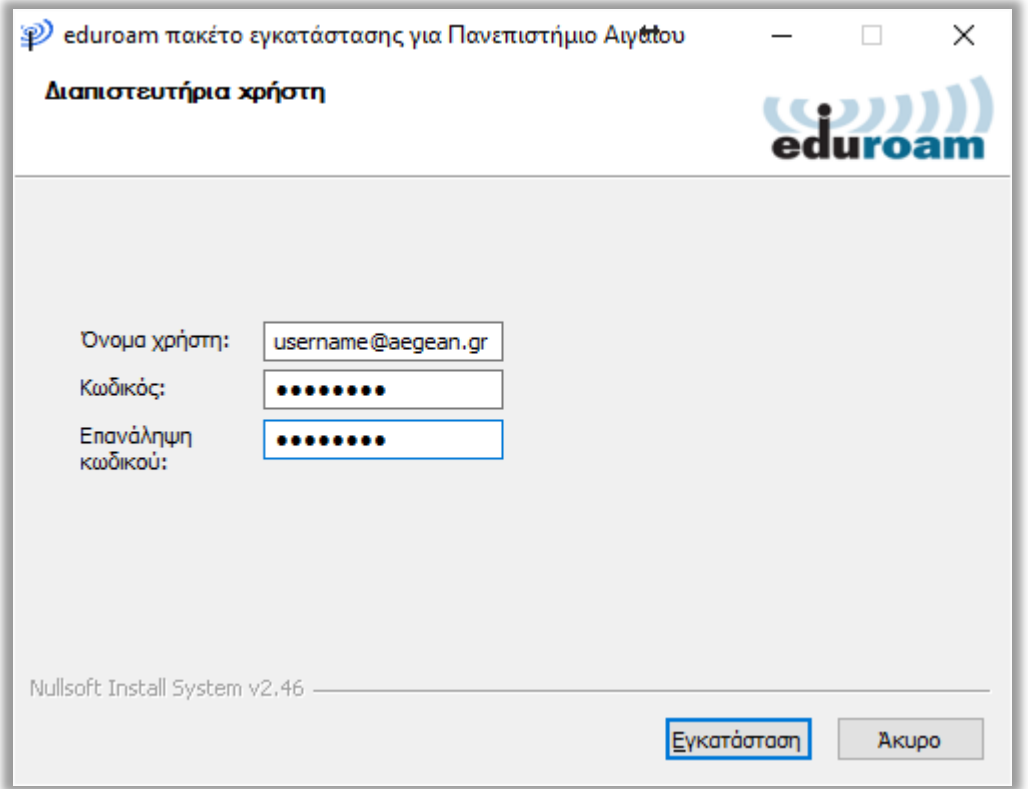

εισάγετε το όνομα χρήστη (**username**) με επίθημα **@aegean.gr** π.χ. αν το όνομα χρήστη είναι "abc00999", εισάγετε: "abc00999@aegean.gr" και τον κωδικό (password) που χρησιμοποιείτε στο πανεπιστήμιο. (Προσοχή δεν είναι απαραίτητα το ίδιο με το email σας!) και πατήστε Εγκατάσταση.

#### **Α.3 ) Σύνδεση στο eduroam**

Πριν προσπαθήσετε να συνδεθείτε επιβεβαιώστε ότι η ασύρματη κάρτα δικτύου είναι ενεργοποιημένη. Πολλοί φορητοί υπολογιστές έχουν ειδικό κουμπί με το οποίο ενεργοποιείται ή απενεργοποιείται η κάρτα δικτύου ασύρματης πρόσβασης.

Μετά την εγκατάσταση του installer, αν δεν έχετε ήδη συνδεθεί αυτόματα, επιλέξτε από τη λίστα των ασύρματων δικτύων το δίκτυο με SSID eduroam (εφόσον στο σημείο που βρίσκεστε υπάρχει κάλυψη):

Κάντε κλικ στο εικονίδιο δικτύου που βρίσκεται κάτω δεξιά στην επιφάνεια εργασίας σας:

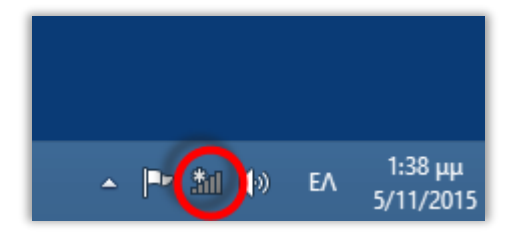

Επιλέξτε το eduroam από την λίστα με τα διαθέσιμα δίκτυα (εφόσον είστε εντός εμβέλειας και έχετε ενεργοποιήσει το wifi) και πατήστε σύνδεση:

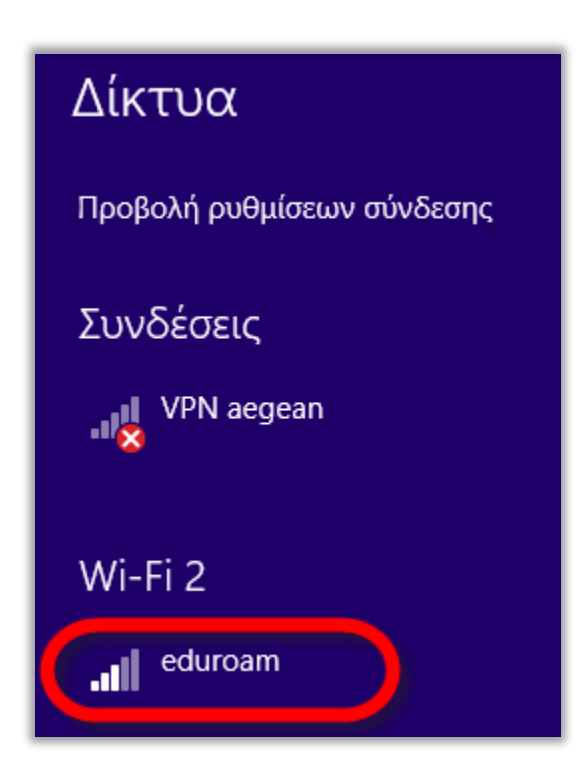

Αν δεν καταφέρετε να συνδεθείτε πιθανώς δεν ορίστηκαν τα σωστά στοιχεία (πχ αν το username δεν συνοδευόταν από το επίθημα @aegean.gr). Σε αυτή την περίπτωση θα πρέπει να διαγραφεί το προφίλ και να ξαναφτιαχτεί. Για την διαγραφή του προφίλ ανατρέξτε στην τελευταία ενότητα (Γ).

# B) Μη αυτόματη σύνδεση στο eduroam

Β.1 ) Πατήστε **ΔΕΞΙ Κλικ** στο εικονίδιο δικτύου που βρίσκεται κάτω δεξιά στην επιφάνεια εργασίας σας:

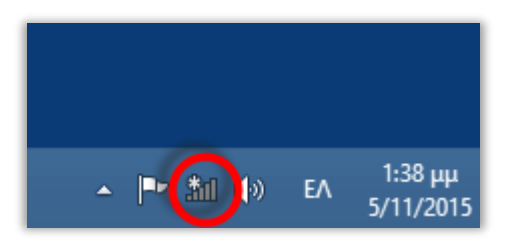

Β.2 ) Επιλέξτε "Ανοιγμα Κέντρου δικτύου και κοινής χρήσης":

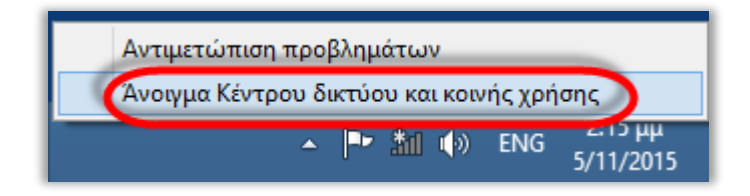

Β.3 ) Επιλέξτε "Ρύθμιση νέας σύνδεσης ή δικτύου"

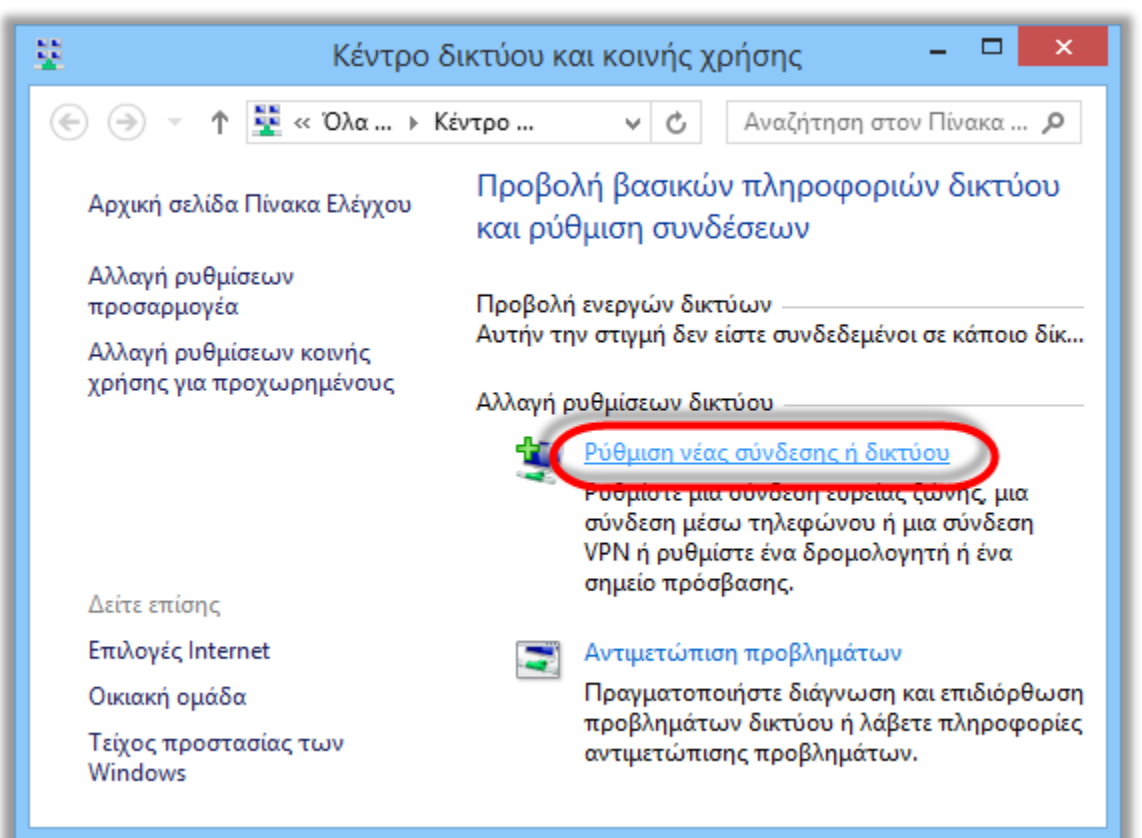

### Β.4 ) Επιλέξτε "Μη αυτόματη σύνδεση σε ασύρματο δίκτυο":

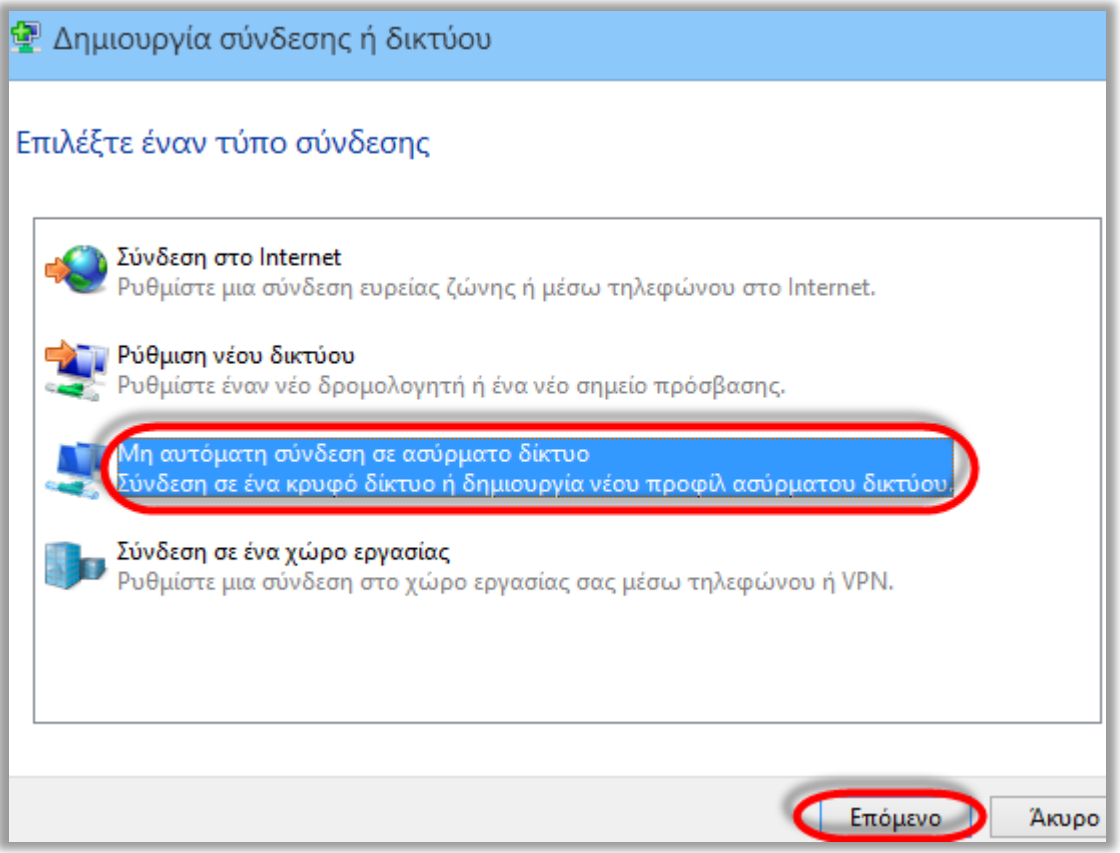

### Β.5 ) Συμπληρώστε τα παρακάτω στοιχεία σύνδεσης για το eduroam όπως φαίνονται και στην παρακάτω εικόνα:

- Όνομα Δικτύου (Network Name): **eduroam**
- Τύπος ασφάλειας (Security Type): **WPA2-Εταιρικό** (WPA-2 Enterprise)
- Τύπος Κρυπτογράφησης (Encryption Type): **AES**
- Κλειδί ασφαλείας (Security Key): **κενό**

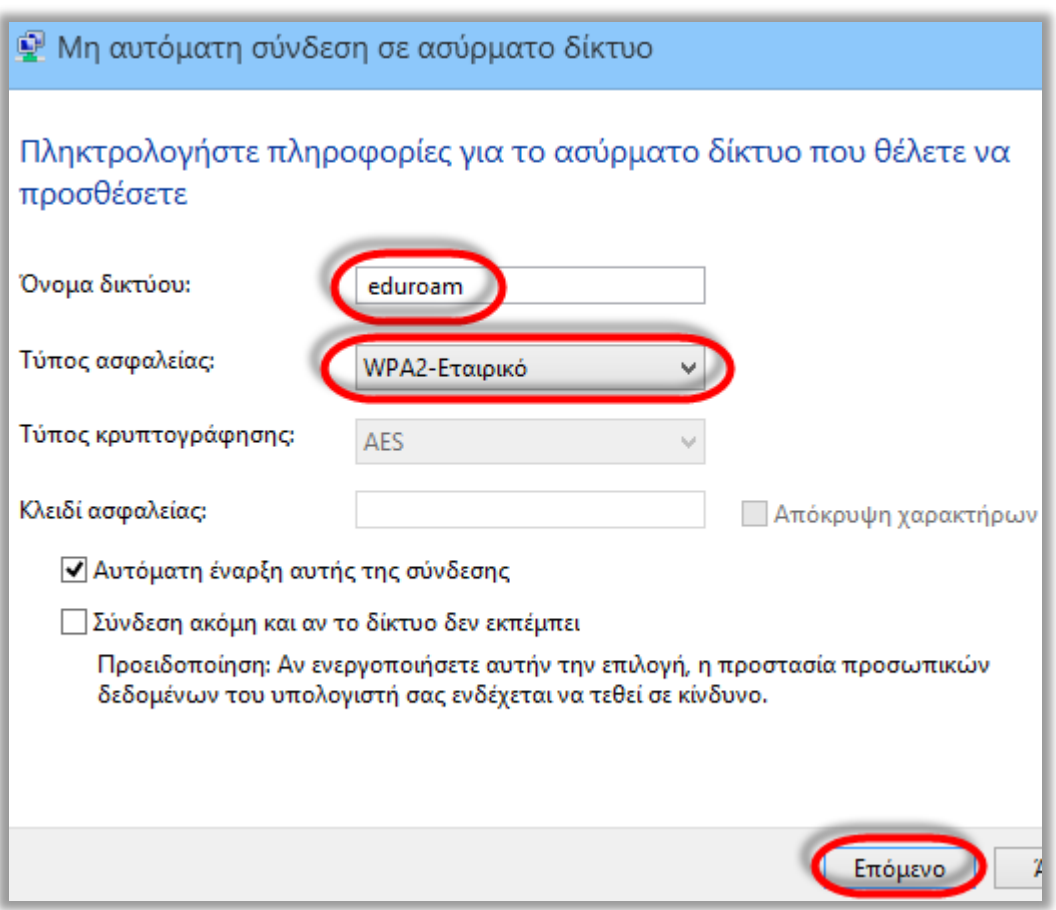

### Β.6 ) Πατήστε "αλλαγή ρυθμίσεων σύνδεσης"

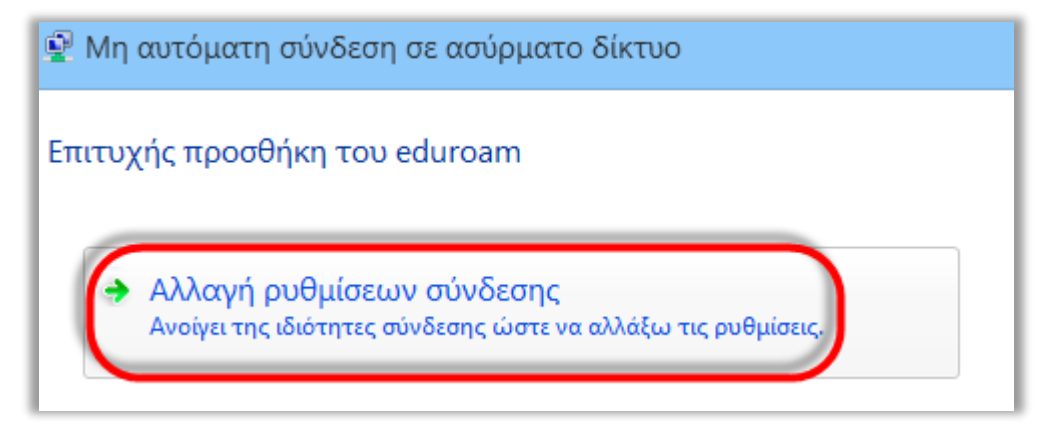

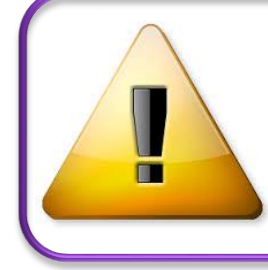

**Προσοχή:** Αν δεν εμφανιστεί η παραπάνω επιλογή αλλά δείτε ότι υπάρχει ήδη ένα δίκτυο με το όνομα eduroam όπως παρακάτω, τότε θα πρέπει να ακολουθήσετε τα βήματα στην ενότητα Γ (βλ. παρακάτω) και μετά το Β προκειμένου να σβήσετε και να ξαναφτιάξετε την σύνδεση από την αρχή.

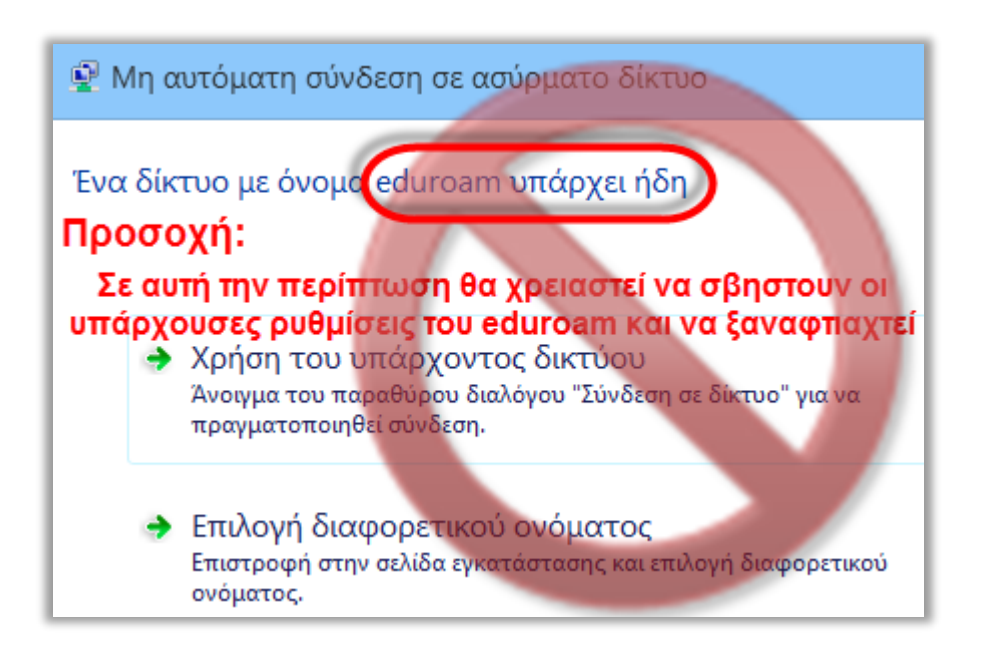

Β.7 ) Επιλέξτε την καρτέλα Ασφάλεια και πατήστε στο κουμπί ρυθμίσεις:

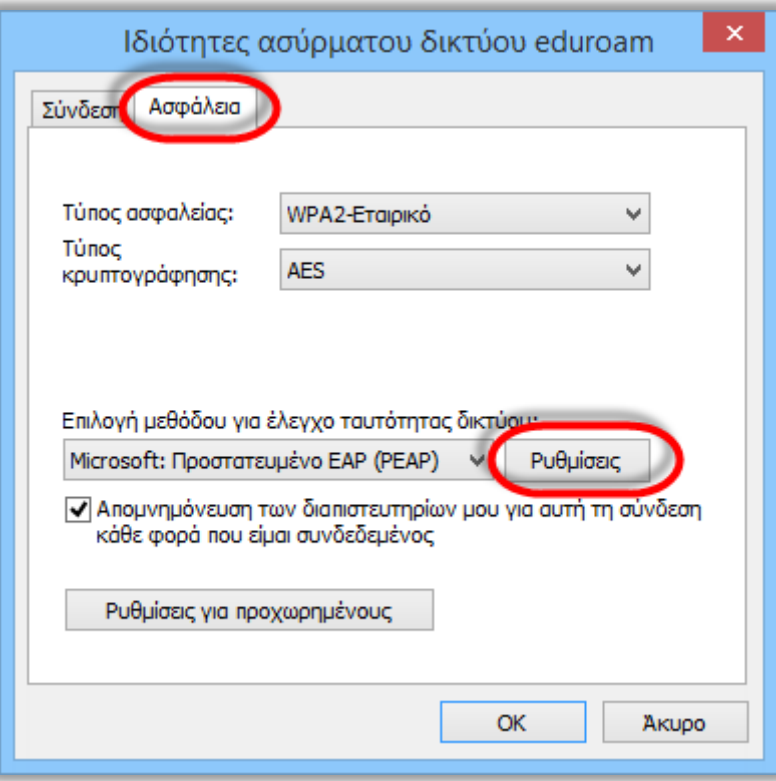

- Β.8 ) Τροποποιήστε ανάλογα με το σχήμα παρακάτω :
	- Τσεκάρετε το πεδίο "Επαληθεύστε την ταυτότητα του διακομιστή επικυρώνοντας το πιστοποιητικό",
	- Στην *Σύνδεση με αυτούς τους διακομιστές* δηλώστε: **radius1.aegean.gr; radius2.aegean.gr**
	- Επιλέξτε το πιστοποιητικό **DigiCert Assured ID Root CA**
	- Επιβεβαιώστε ότι η επιλογή μεθόδου ελέγχου ταυτότητας είναι **EAP-MSCHAP v2** και στην συνέχεια πατήστε το κουμπί "**Παράμετροι**":

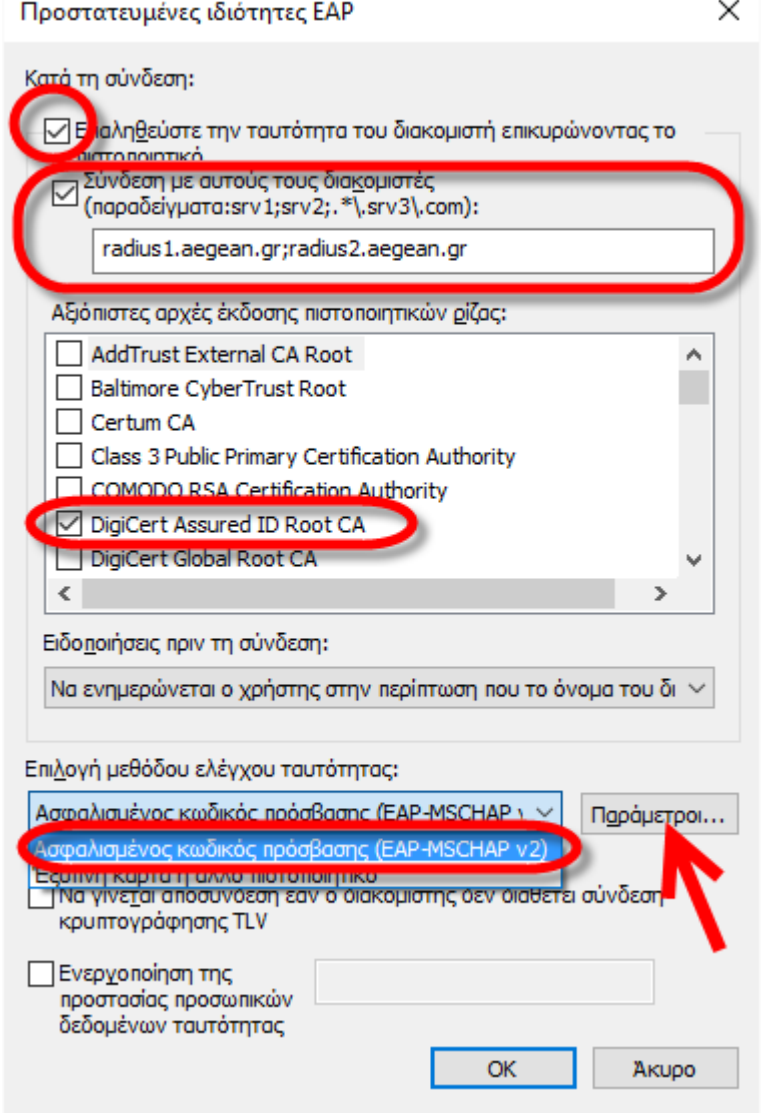

Β.9 ) **Αποεπιλέξτε** την αυτόματη χρήση του ονόματος σύνδεσης από τα windows ώστε να σας ρωτάει για να τα δίνετε εσείς και πατήστε **ΟΚ**:

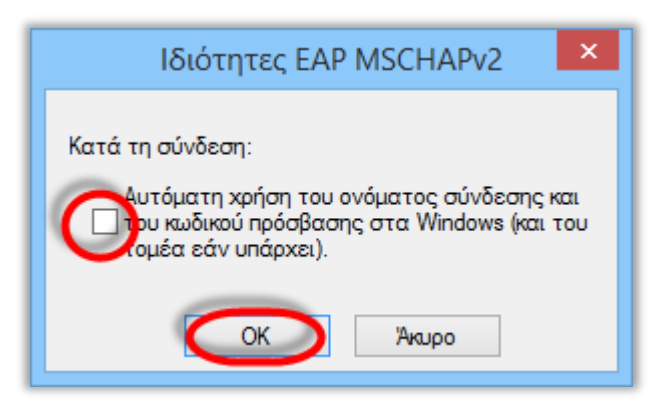

Β.10 ) Πατήστε **ΟΚ** και στο προηγούμενο παράθυρο για να επιστρέψετε στην καρτέλα "Ασφάλεια" όπου εκεί τώρα θα πρέπει να πατήσετε "**Ρυθμίσεις για προχωρημένους**":

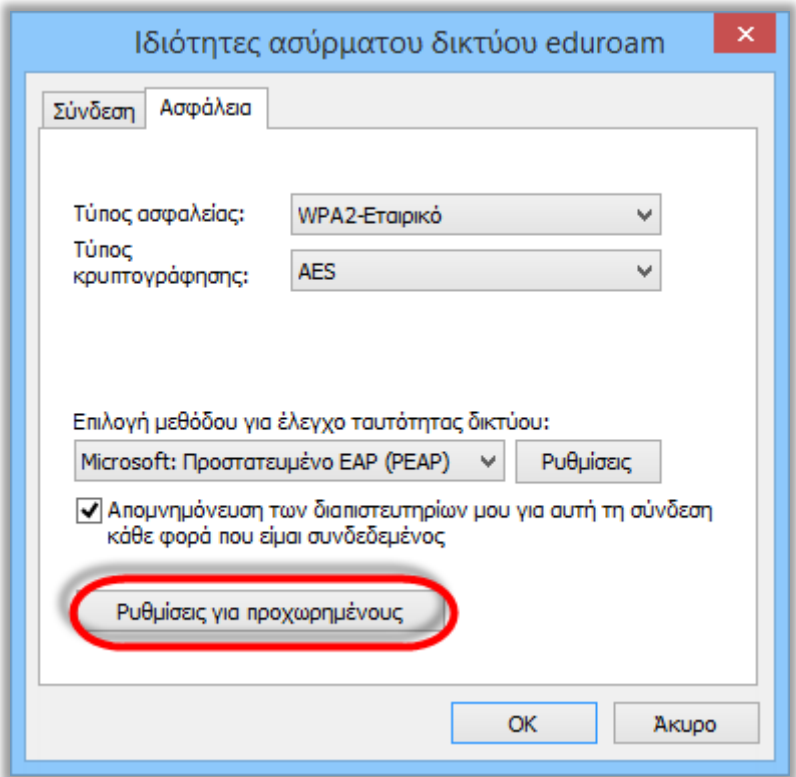

Β.11 ) Στην καρτέλα "Ρυθμίσεις 802.1x" Επιλέξτε το "**Καθορισμός λειτουργίας ελέγχου ταυτότητας**", επιλέξτε από την λίστα "**Έλεγχος ταυτότητας χρήστη**" (μόνο) και πατήστε **ΟΚ**:

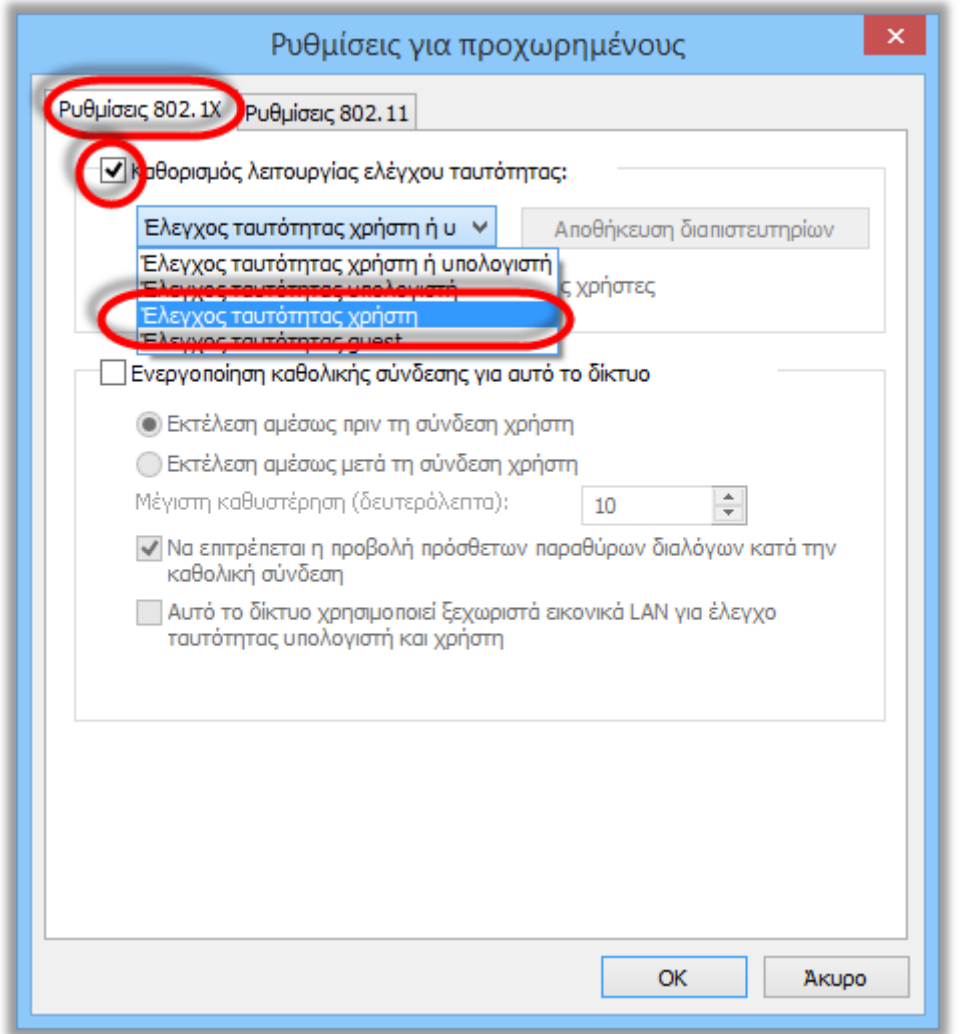

Β.12 ) Την συνέχεια πατήστε **ΟΚ** και **Κλείσιμο** ανάλογα σε όλα τα παράθυρα που έχουν ανοίξει και πλέον οι ρυθμίσεις είναι έτοιμες, μπορείτε να ακολουθήσετε τα βήματα του κεφ Α.3 παραπάνω, προκειμένου να συνδεθείτε.

Όταν ζητηθούν τα στοιχεία σας εισάγετε το όνομα χρήστη (**username**) με επίθημα **@aegean.gr** π.χ. αν το όνομα χρήστη είναι "abc00999", εισάγετε: "abc00999@aegean.gr" και τον κωδικό (password) που χρησιμοποιείτε στο πανεπιστήμιο. (Προσοχή δεν είναι απαραίτητα το ίδιο με το email σας!)

Αν εξακολουθεί να υπάρχει πρόβλημα, πιθανώς να μην ακολουθήθηκε πιστά κάποιο βήμα και να χρειαστεί να σβηστεί το προφιλ eduroam (ενότητα Γ) και να ξαναοριστούν οι τιμές.

# Γ) Διαγραφή ρυθμίσεων για το eduroam

Σε μερικές περιπτώσεις ίσως χρειαστεί να διαγραφούν οι υπάρχουσες ρυθμίσεις για το eduroam και να πρέπει να οριστούν από την αρχή. Σε αυτή την περίπτωση θα πρέπει να καταργηθεί το προφίλ:

Γ.1 ) Κάντε κλικ στο εικονίδιο δικτύου που βρίσκεται κάτω δεξιά στην επιφάνεια εργασίας σας:

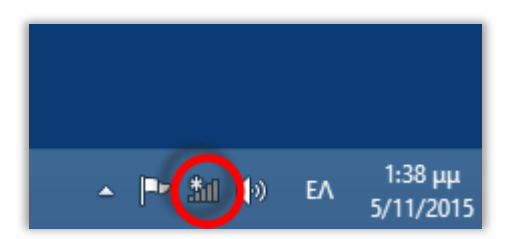

Γ.2 ) Επιλέξτε "**Προβολή ρυθμίσεων σύνδεσης**":

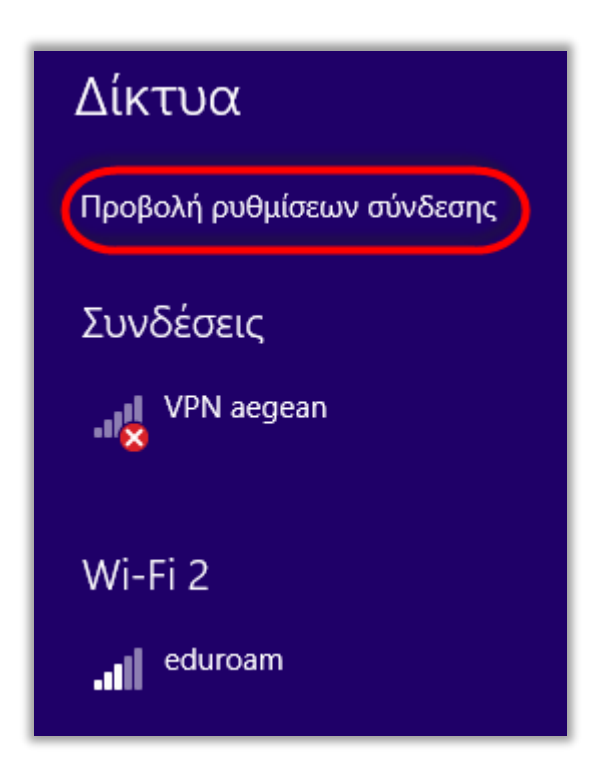

Γ.3 ) Από το Δίκτυο WiFi Επιλέξτε "**Διαχείριση γνωστών δικτύων**":

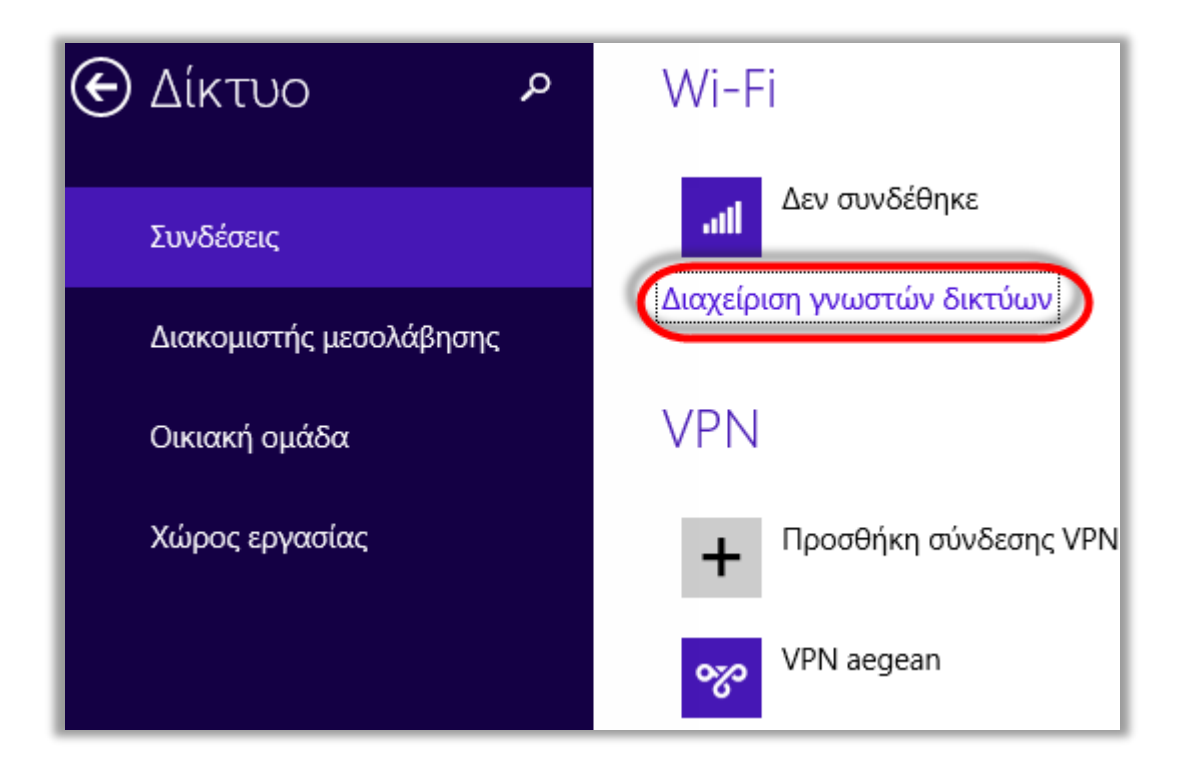

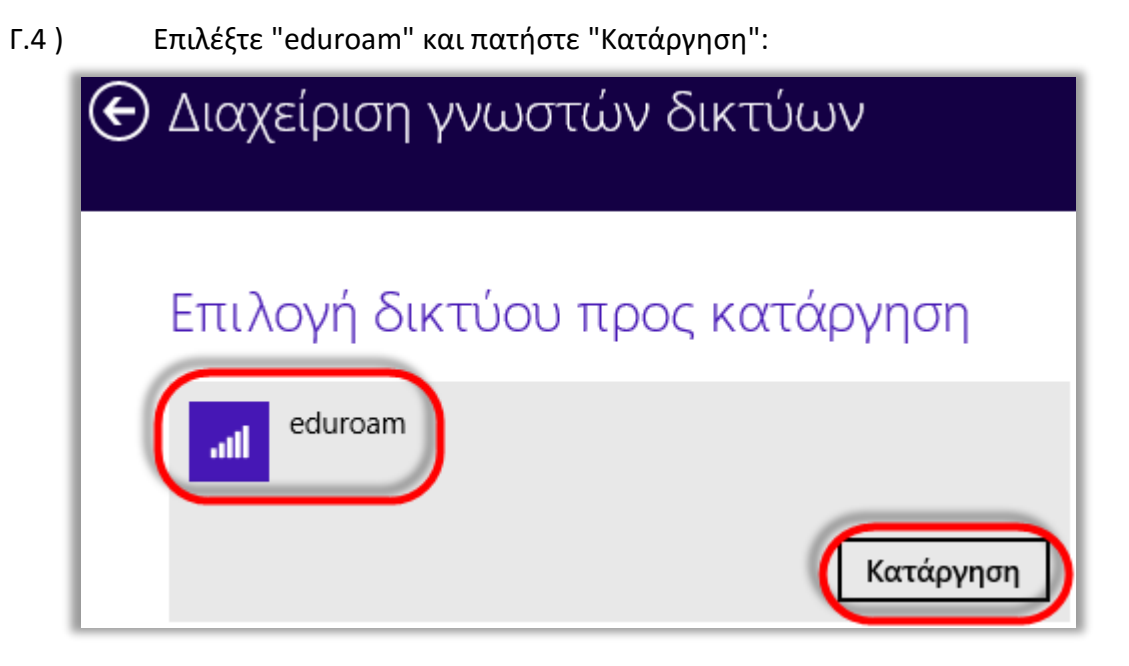

Η διαδικασία ολοκληρώθηκε, μπορείτε να ορίσετε ξανά την σύνδεση ακολουθώντας τις οδηγίες (τρόπος Α ή Β)

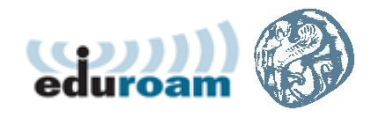